\*\*\* Please note the screenshots below are from an Android device. This may differ if you are using an IOS device (such as an Apple phone.)

1.

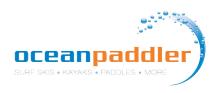

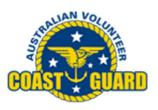

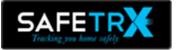

Download the FREE **Coast Guard SafeTrx App** available on <u>iTunes</u> and <u>Google Play</u>.

\*\*Visit the **Coast Guard SafeTrx Website** for additional information <u>https://coastguard.com.au/safetrx</u>

\*\*Once you set up an Account you can access your trip history here and manage your account by logging in at <u>https://safetrx.coastguard.com.au/</u>

\*\*\* Use the App in training to become familiar with its features.

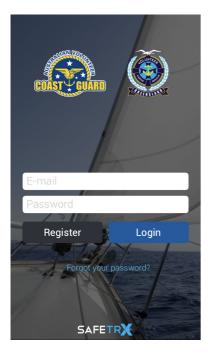

2. Register for an account.

Enter email and password.

| Add Account           | (?)                                                                                                    |
|-----------------------|----------------------------------------------------------------------------------------------------|
| Jumber*:              |                                                                                                    |
| phone number be used? |                                                                                                    |
| ive Mobile Number:    |                                                                                                    |
| No.*                  | d.                                                                                                    |
| d Address:            |                                                                                                    |
| d City*:              |                                                                                                    |
| k]                    |                                                                                                    |
| Number:               |                                                                                                    |
| dd Vehicle Details    |                                                                                                    |
| Privacy Policy∗       |                                                                                                    |
| Add                   |                                                                                                    |
|                       | Number*:<br>phone number be used?<br>ive Mobile Number:<br>No.*<br>d Address:<br>d City*:<br>*:<br>Number:<br>dd Vehicle Details<br>Privacy Policy* |

3. Enter your personal details and ADD.

There is no need to "add Vehicle Details' as this is not required.

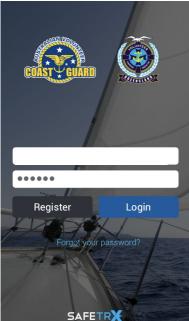

# **4.** Login to your account.

(It's a good idea to set up your emergency contacts found in the menu section)

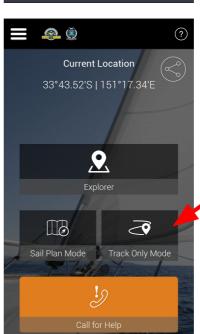

#### 5.

This is the home page that will appear everytime you open the app.

Select TRACK ONLY MODE.

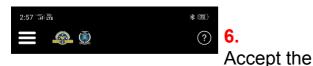

Track Only Mode DOES NOT record a passage plan. It will only send a SMS messages to emergency contacts if the battery power falls below 10%.

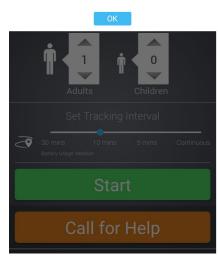

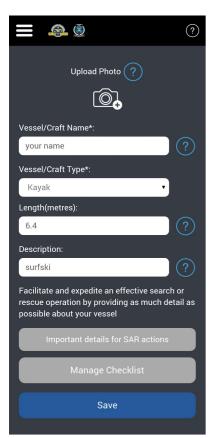

#### 8.

message and

press OK.

In the Vessel/Craft Name field put **Your Name** (this will help identify you in the race).

Select **Kayak** for craft type.

Enter length of you surfski eg. **6.4.** 

Enter **Surfski** in the description.

SAVE

| 1:02 1:02 LTE            |          |       | * 6   |  |
|--------------------------|----------|-------|-------|--|
| <b>E</b>                 |          |       | (     |  |
| Select Activity          |          |       |       |  |
| Activity Type            |          |       |       |  |
| Group Activity           |          |       |       |  |
| Onboard vessel/cr        | raft?    |       |       |  |
| Your name                |          |       | ~     |  |
| Add a vessel             |          |       |       |  |
| Adults                   | -        | 1     | +     |  |
| Children<br>under 12     |          | 0     | +     |  |
| Set Tracking Interv      | val      |       |       |  |
| 30 mins 10 mins          | s 5 mins | Conti | nuous |  |
| Battery Usage: Very High |          |       |       |  |
| Start                    |          |       |       |  |
| Call for Holp            |          |       |       |  |

12:56 10 LTE

<u>a</u>

Onboard vessel/craft?

Enter People on Board

Set Tracking Interval

Battery Usage: Very High

10 mins

5 mins

Your name

Adults

Children

30 mins

under 12

Select Activity

Surfskiing

7. If you have not already set up your vessel then Select "Add a vessel"

Otherwise use the vessel already set up under your name

#### 9.

★ 68

+

+

1

0

(?)

On race day select '**RACING**" as the activity.

Turn on and select '**your name'** so it appears in the vessel section.

Enter the number of people.

# 10.

Set Tracking Interval to **Continuous.** 

(Please note: For Training use you would now press START and your training session will be tracked in TRACK ONLY Mode)

oceanpaddler

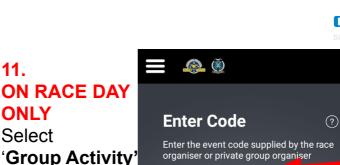

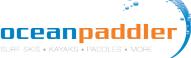

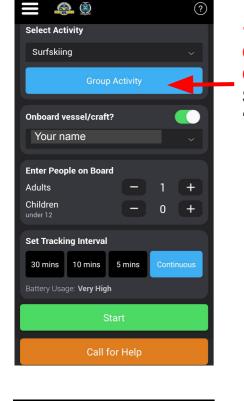

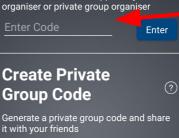

Generate Private Group Code

### 12. **ON RACE DAY** ONLY

(?)

Enter the event code 2023FORSTER1 for race 1 2023FORSTER2 For race 2 Press ENTER

A verification message will appear - this will only appear on the day of the race.

| <b>E</b>                                        | ?                 |  |  |
|-------------------------------------------------|-------------------|--|--|
| Surfskiing: Your nam                            | ne                |  |  |
| Tracking in Progress                            |                   |  |  |
| Elapsed Time                                    | Speed             |  |  |
| 00:00.16                                        | 0.3 kts           |  |  |
| Change Tracking Inter                           | rval              |  |  |
| 30 mins 10 mins                                 | 5 mins Continuous |  |  |
| Battery Usage: Very High                        |                   |  |  |
| Location Accuracy <ul> <li>Very Good</li> </ul> |                   |  |  |
| Stop                                            |                   |  |  |
| Call for Help                                   |                   |  |  |
| ()<br>()                                        |                   |  |  |

13.

The app is now running and you are being tracked.

14. At the conclusion of the race press STOP.

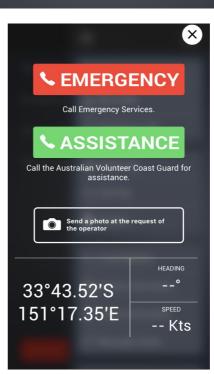

15. Should you get into trouble during the race and require assistance you can activate the CALL FOR HELP

EMERGENCY will call 000 or ASSISTANCE will call the Australian Volunteer Coast Guard. Your exact GPS

location will be available to them.

Share Your Trip - You can share you trip to family and friends who can track you. We recommend using this function in training and on race day.

#### **TRACKING WEBSITE**

- The tracking website link on race day is
  - Race 1 https://flotilla.safetrxapp.com/events/op/forster20231 0
  - Race 2 https://flotilla.safetrxapp.com/events/op/forster20232 0
  - After the race you can watch a replay of the full event tracking.
- Please read the Race Day Preparation Notes on the following page for further details.

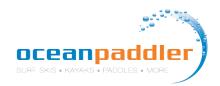

#### **Race Day Preparations**

- 1. Carry your phone in a waterproof pouch to avoid damage.
- 2. Make sure you have the latest version of SafeTrx installed.
- 3. Make sure your phone is fully charged.
- 4. 'Continuous' mode for the tracking interval is the preferred option.
- 5. For iPhone, use the new Apple iOS feature to check the max capacity of the iPhone. If maximum capacity of iPhone is <60% then you will need to run SafeTrx in 5 minute mode. If maximum capacity of iPhone is >60% then you will run SafeTrx in continuous mode.
- 6. If you think the race will take you longer than 3hrs then consider using the 5 minute mode to preserve battery life
- 7. Make sure all other data logging applications (such as Strava etc.) are deactivated.
- 8. Make sure the phone has a clear and unobstructed view of the sky and land before beginning the race. This will allow the phone to get a lock on the GNSS satellites and the nearest cell tower.
- 9. If racers are heading from W-E, then the phones should be in the chest area in waterproof plastic pouch.
- 10. Do not put another electronic tracker in the same waterproof pouch.
- 11. Turn down brightness on the device.
- 12. Switch off WiFi and Bluetooth.

## **Additional Information**

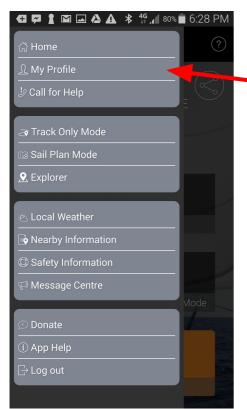

From the MENU Bar Select My Profile

From here you can enter your **Emergency Contacts**, update **Account Details** and view your **Trip History**.

| œ₽≱⊾∞≥∆ः           | <b>\$ 4 9 4 9 6</b> :28 PM |
|--------------------|----------------------------|
| <b>E</b> 🙆         | ?                          |
| Vessels/Crafts     | $\odot$                    |
| Emergency Contacts | $\odot$                    |
| Account Details    | $\odot$                    |
| Trip History       | $\bigcirc$                 |